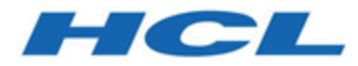

# **Unica Centralized Offer Management V12.1.2 Upgradehandbuch**

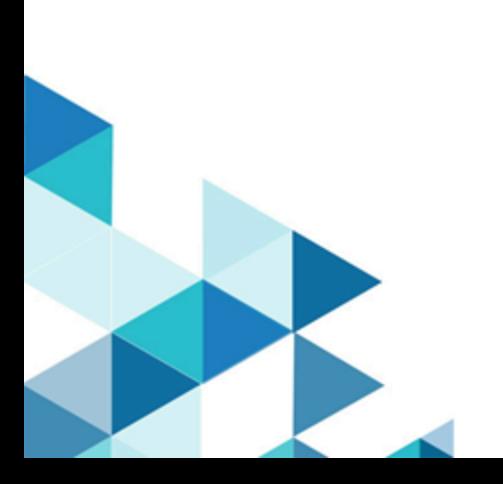

# **Contents**

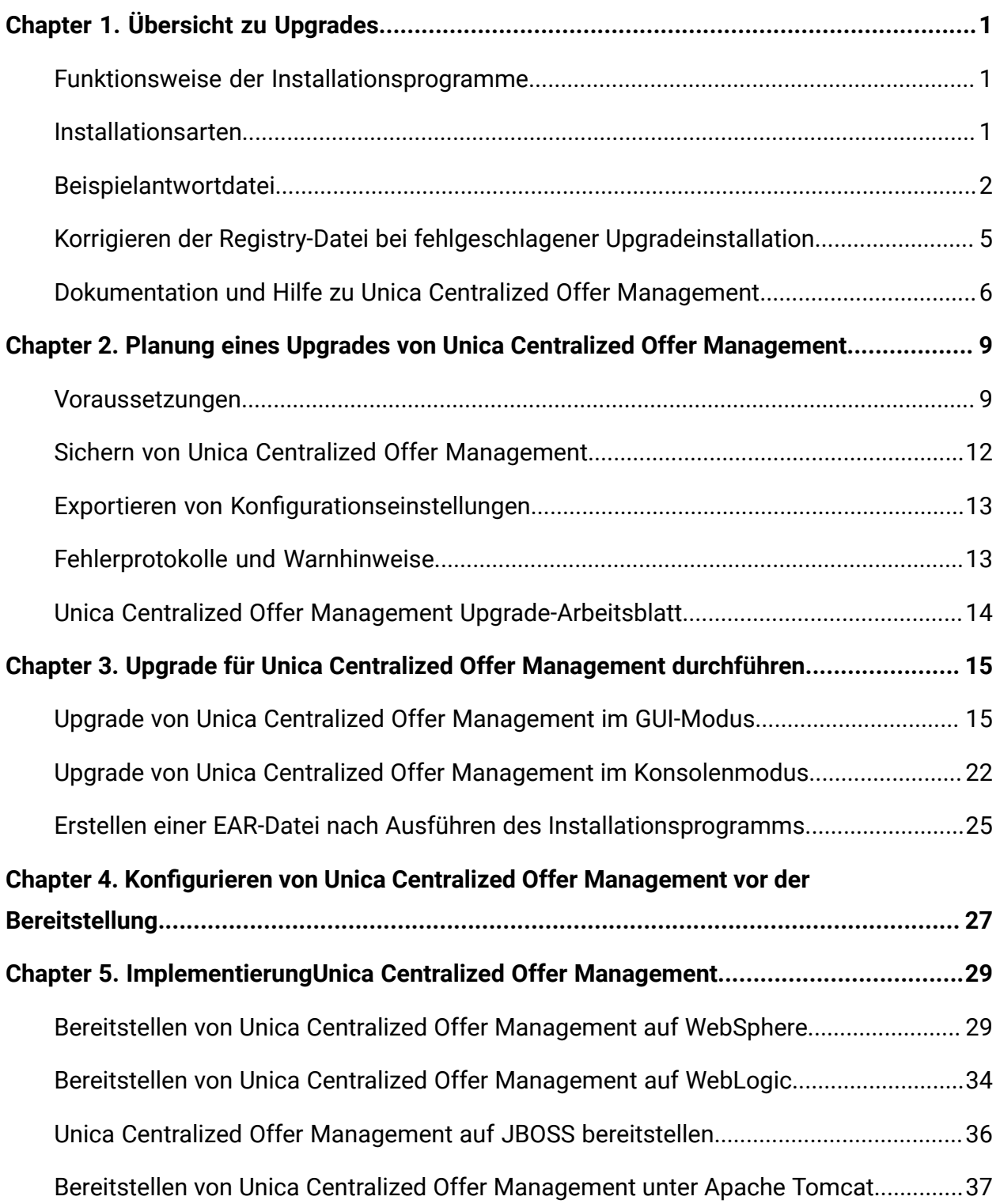

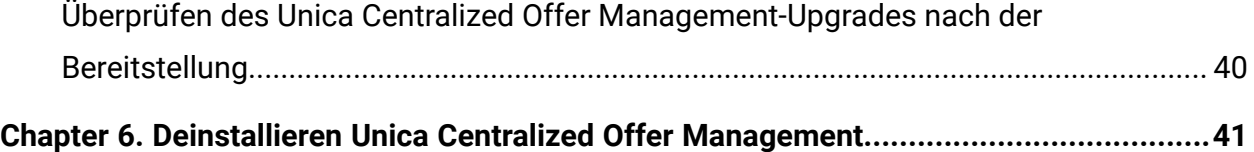

# <span id="page-3-0"></span>Chapter 1. Übersicht zu Upgrades

Ein Upgrade der HCL Unica-Produkte ist abgeschlossen, wenn Sie die HCL Unica-Produkte installieren, konfigurieren und bereitstellen. Das Unica Centralized Offer Management Upgradehandbuch enthält detaillierte Informationen zur Upgrade, Konfiguration und Bereitstellung der Produkte.

# <span id="page-3-1"></span>Funktionsweise der Installationsprogramme

Verwenden Sie bei der Installation oder beim Upgrade von Centralized Offer Managementdas Unica-Installationsprogramm zusammen mit dem Centralized Offer Management-Installationsprogramm

Beachten Sie unbedingt die folgenden Richtlinien, wenn Sie das Unica-Suite-Installationsprogramm und Produktinstallationsprogramm verwenden.

- Das Suite-Installationsprogramm und das Produkt-Installationsprogramm müssen sich auf dem Computer, auf dem Sie das Produkt installieren oder upgraden möchten, im selben Verzeichnis befinden. Wenn im Verzeichnis mit dem Master-Installationsprogramm mehrere Versionen eines Produktinstallationsprogramms vorhanden sind, zeigt das Master-Installationsprogramm im Installationsassistenten immer die aktuellste Version des Produkts auf dem Unica-Produktbildschirm an.
- Das Standardbasisverzeichnis für Unica-Installationen ist /root/HCL/Unica für UNIX™oderC:\HCL\Unica für Windows™. Sie können das Verzeichnis jedoch während der Installation ändern.

# <span id="page-3-2"></span>Installationsarten

Das Unica Suiteinstallationsprogramm kann in den folgenden Modi ausgeführt werden: im GUI-Modus, im X Window System-Modus, im Konsolenmodus oder im unbeaufsichtigten Modus (auch als automatischer Modus bezeichnet). Wählen Sie für die Installation von Unica Centralized Offer Management einen Modus aus, der Ihren Anforderungen entspricht.

### **GUI X Window System-Modus**

Verwenden Sie den GUI-Modus für Windows™oder den X Window System-Modus für UNIX™, um Centralized Offer Management über die grafische Benutzeroberfläche zu installieren.

### **UNIX™X Window System-Modus**

Verwenden Sie den X Window System-Modus für UNIX™, um Centralized Offer Management über die grafische Benutzeroberfläche zu installieren.

### **Konsolenmodus**

Verwenden Sie den Konsolenmodus, um Centralized Offer Management mithilfe des Befehlszeilenfensters zu installieren.

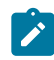

**Z** Note: Für die ordnungsgemäße Anzeige der Installationsprogrammbildschirme im Konsolenmodus müssen Sie die Terminalsoftware so konfigurieren, dass die Zeichenkodierung UTF-8 unterstützt wird. Eine andere Zeichenkodierung, beispielsweise ANSI, kann den Text nicht korrekt ausgeben, sodass einige Informationen nicht lesbar wären.

### **Unbeaufsichtigter Modus**

Verwenden Sie den unbeaufsichtigten oder automatischen Modus, um Centralized Offer Management mehrfach zu installieren. Der unbeaufsichtigte Modus verwendet Antwortdateien für die Installation und erfordert keine Benutzereingabe während des Installationsprozesses.

# <span id="page-4-0"></span>Beispielantwortdatei

Sie müssen Antwortdateien erstellen, um die unbeaufsichtigte Installation von Unica Centralized Offer Management zu konfigurieren. Zum Erstellen der Antwortdateien können Sie Beispielantwortdateien verwenden. Die Beispielantwortdateien sind den Installationsprogrammen im ResponseFiles komprimierten Archiv beigefügt.

### **Beispiel für Microsoft Windows OS-spezifische Beispielantwortdatei**

Nachfolgend sehen Sie ein Beispiel für eine Beispielantwortdatei:

#Choose Install Folder

#---------------------

USER\_INSTALL\_DIR=<INSTALLATION\_DIRECTORY>/CentralizedOffer

#Choose Unica Centralized Offer Management Components

#----------------------------------------------------

CHOSEN\_FEATURE\_LIST=J2EEApp

CHOSEN\_INSTALL\_FEATURE\_LIST=J2EEApp

CHOSEN\_INSTALL\_SET=Typical

#Backup Folder Destination

#-------------------------

UNICA\_ENABLE\_BACKUP\_GUI=0

UNICA\_BACKUP\_DESTINATION=<BACKUP\_DESTINATION>

UNICA\_ENABLE\_BACKUP=No

#Unica Campaign Database Type

#----------------------------

UNICA\_COM\_DB\_TYPE\_INPUT=\"\",\"SQL Server\",\"\",\"\",\"\",\"\"

UNICA\_COM\_DB\_TYPE\_INPUT\_1=

UNICA\_COM\_DB\_TYPE\_INPUT\_2=SQL Server

UNICA\_COM\_DB\_TYPE\_INPUT\_3=

UNICA\_COM\_DB\_TYPE\_INPUT\_4=

UNICA\_COM\_DB\_TYPE\_INPUT\_5=

UNICA\_COM\_DB\_TYPE\_INPUT\_BOOLEAN\_1=0

UNICA\_COM\_DB\_TYPE\_INPUT\_BOOLEAN\_2=1

UNICA\_COM\_DB\_TYPE\_INPUT\_BOOLEAN\_3=0

UNICA\_COM\_DB\_TYPE\_INPUT\_BOOLEAN\_4=0

UNICA\_COM\_DB\_TYPE\_INPUT\_BOOLEAN\_5=0

#Unica Campaign Database Connection

#----------------------------------

UNICA\_COM\_DB\_HOSTNAME=<CAMPAIGN\_DATABASE\_HOST\_NAME>

UNICA\_COM\_DB\_PORT=<CAMPAIGN\_DATABASE\_PORT>

UNICA\_COM\_DB\_DBNAME=<CAMPAIGN\_DATABASE\_SID>

UNICA\_COM\_DB\_USERNAME=<CAMPAIGN\_DATABASE\_USER\_SCHEMA>

UNICA\_COM\_DB\_PASSWORD=<CAMPAIGN\_DATABASE\_USER\_SCHEMA\_PASSWORD>

#JDBC Connection

#---------------

UNICA\_COM\_DB\_JDBC\_CONNECTION\_STRING=jdbc:sqlserver://<CAMPAIGN\_DATABASE\_HOS T\_NAME>

:<CAMPAIGN\_DATABASE\_PORT>;databaseName=<CAMPAIGN\_DATABASE\_SID>

#Default Locale

#--------------

```
UNICA_LOCALE_ENUS=1
```
UNICA\_LOCALE\_FRFR=0

UNICA\_LOCALE\_DEDE=0

UNICA\_LOCALE\_ITIT=0

UNICA\_LOCALE\_JAJP=0

UNICA\_LOCALE\_KOKR=0

UNICA\_LOCALE\_PTBR=0

UNICA\_LOCALE\_RURU=0

UNICA\_LOCALE\_ZHCN=0

UNICA\_LOCALE\_ESES=0

UNICA\_LOCALE\_ZHTW=0

UNICA\_LOCALE\_INPUT\_CONSOLE=\"English\",\"\",\"\",\"\",\"\",\"\",\"\",\"\",\  $\mathbb{R}^n\setminus\mathbb{R}^n\setminus\mathbb{R}^n\setminus\mathbb{R}^n\setminus\mathbb{R}^n\setminus\mathbb{R}^n$ 

#Unica Centralized Offer Management Connection Settings #------------------------------------------------------

```
UNICA_DOMAIN_NAME=<DEPLOYMENT_SERVER_DOMAIN_NAME>
UNICA_PRODUCT_SERVER=<DEPLOYMENT_SERVER_HOST_NAME>
UNICA_PRODUCT_SERVER_PORT=<DEPLOYMENT_SERVER_PORT>
UNICA_PRODUCT_SERVER_HTTPS_GUI=0
UNICA_PRODUCT_SERVER_HTTPS_CONSOLE=\"\",\"No\"
#Unica Centralized Offer Management Secure Connection
#----------------------------------------------------
```
UNICA\_PRODUCT\_SERVER\_HTTPS=No

#Install #------- -fileOverwrite\_C\:\\ExampleCOM\\CentralizedOffer\\version.txt=Yes

### <span id="page-7-0"></span>Korrigieren der Registry-Datei bei fehlgeschlagener Upgradeinstallation

Wenn die Installation fehlschlägt, da das Installationsprogramm die Basisversion Ihres installierten Produkts nicht finden konnte, können Sie die Registry-Datei wie hier beschrieben korrigieren.

Die InstallAnywhere globale Registry-Datei mit dem Namen .com.zerog.registry.xml wird bei der Installation eines Unica-Produkts erstellt. Die Registry-Datei verfolgt alle installierten Unica-Produkte einschließlich der zugehörigen Funktionen und Komponenten auf diesem Server.

1. Suchen Sie die Datei .com.zerog.registry.xml.

Je nachdem, auf welchem Server Sie die Installation durchführen, befindet sich die Datei.com.zerog.registry.xml an einer der folgenden Positionen.

• Bei Windows-Servern befindet sich die Datei im Ordner Program Files/Zero G Registry.

Zero G Registry ist ein ausgeblendetes Verzeichnis. Sie müssen die Einstellung aktivieren, um ausgeblendete Dateien und Ordner anzuzeigen.

- Bei UNIX-Systemen befindet sich die Datei in einem der folgenden Verzeichnisse.
	- Rootbenutzer /var/
	- Nicht-Root-Benutzer \$HOME/
- 2. Erstellen Sie eine Sicherungskopie von der Datei.
- 3. Bearbeiten Sie die Datei und ändern Sie alle Einträge, die sich auf die Version Ihres installierten Produkts beziehen.

Dies ist beispielsweise ein Abschnitt der Datei, der Unica Centralized Offer Management Version 12.0.0.1 entspricht.

```
<product name="Offer" id="dd6f88e0-1ef1-11b2-accf-c518be47c366"
version=" 12.0.0.1 " copyright="2020" info_url="" support_url=""
location="<HCL_Unica_Home>\Offer" last_modified="2013-07-25 15:34:01">
```
In diesem Fall würden Sie alle Einträge, die sich auf version="12.0.0.1 " beziehen, in die Basisversion (12.0.0.0) ändern.

## <span id="page-8-0"></span>Dokumentation und Hilfe zu Unica Centralized Offer Management

In der folgenden Tabelle werden die verschiedenen Aufgaben bei der Installation von Unica Centralized Offer Management beschrieben.

In der Spalte **Dokumentation** sind die Namen der Dokumente enthalten, in denen Sie weitere Informationen zu den Aufgaben finden können.

#### **Table 1. Installation und Aktualisierung**

**Diese zweispaltige Tabelle enthält die Installations- oder Upgradeaufgaben von Unica Centralized Offer Management in der ersten Spalte und das jeweilige Dokument in der zweiten Spalte.**

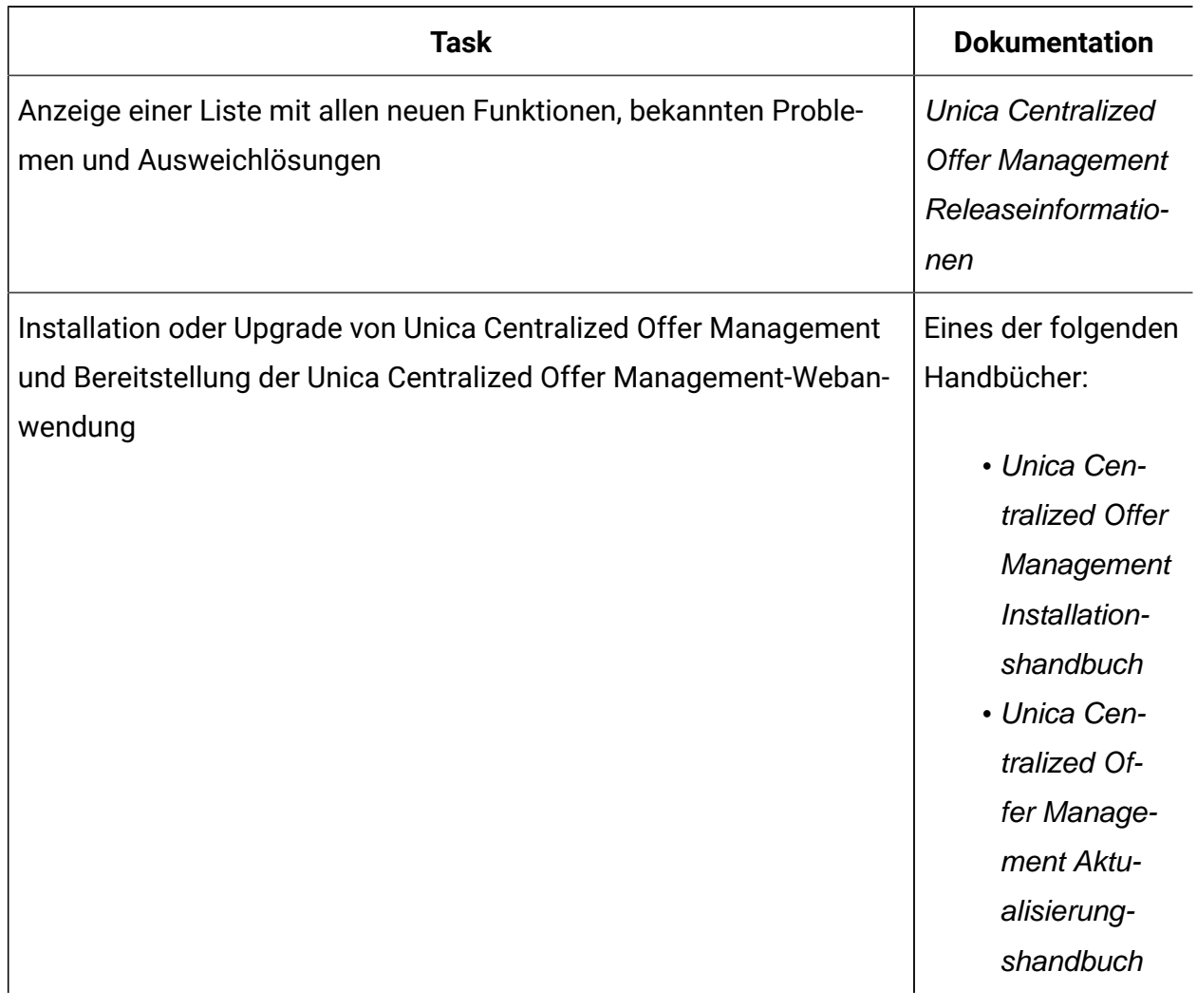

Die folgende Tabelle enthält Administrationsaufgaben in Unica Centralized Offer Management. In der Spalte **Dokumentation** sind die Namen der Dokumente enthalten, in denen Sie weitere Informationen zu den Aufgaben finden können.

#### **Table 2. Unica Centralized Offer Management konfigurieren und verwenden**

**Diese zweispaltige Tabelle enthält die Administrationsaufgaben Unica Centralized Offer Managementin der ersten Spalte und die jeweiligen Dokumente in der zweiten Spalte.**

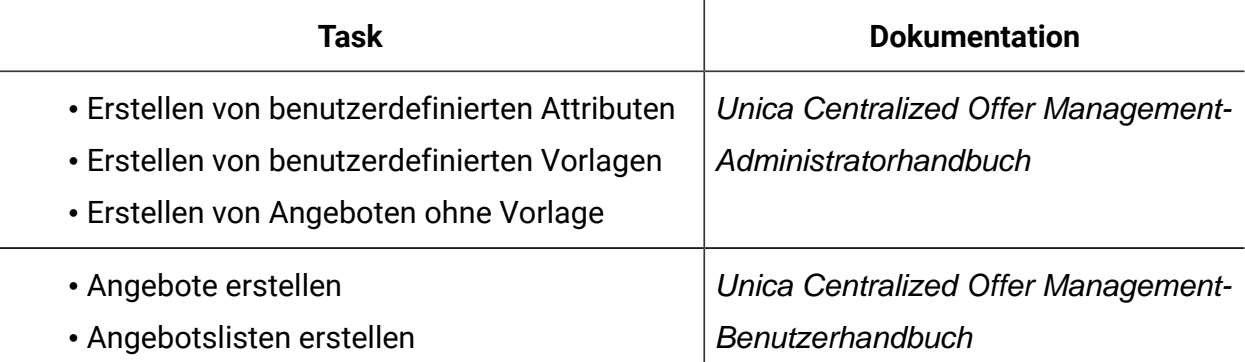

Die folgende Tabelle enthält Informationen zur Onlinehilfe und zum Anfordern von PDFs für Unica Centralized Offer Management. In der Spalte **Anweisungen** wird beschrieben, wie die Onlinehilfe geöffnet wird und wie man auf die Dokumentation für Unica Centralized Offer Management zugreift.

#### **Table 3. Hilfe abrufen**

**Diese zweispaltige Tabelle enthält Informationen zum Start der Onlinehilfe und zum Zugriff auf PDF-Dokumentationen für Unica Centralized Offer Management. Die zweite Spalte enthält Anweisungen für die Aufgaben.**

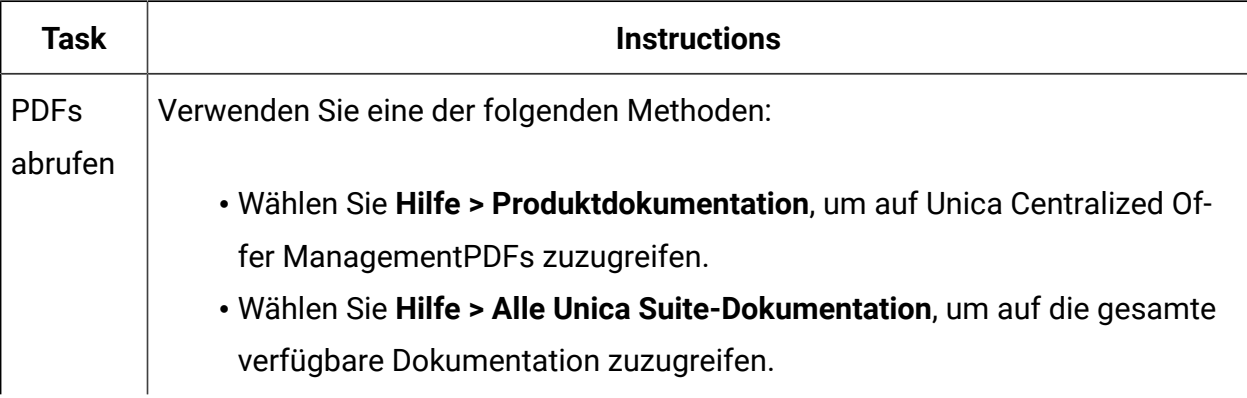

# <span id="page-11-0"></span>Chapter 2. Planung eines Upgrades von Unica Centralized Offer Management

Wenn Sie Ihr Unica Centralized Offer Management-Upgrade planen, stellen Sie sicher, dass Ihr System richtig eingerichtet und auf eventuell auftretende Fehler vorbereitet ist.

## <span id="page-11-1"></span>Voraussetzungen

Bevor Sie ein Unica-Produkt installieren ein Upgrade durchführen, müssen Sie sicherstellen, dass Ihr Computer alle Soft- und Hardwarevoraussetzungen erfüllt.

### **Systemvoraussetzungen**

Informationen zu den Systemanforderungen finden Sie im HandbuchEmpfohlene Software-Umgebungen und Mindestsystemanforderungen.

### **Netzdomänenvoraussetzungen**

Unica-Produkte, die als Suite installiert werden, müssen in derselben Netzdomäne installiert werden, um die geltenden Browserbeschränkungen einzuhalten, mit denen Sicherheitsrisiken beim Cross-Site Scripting begrenzt werden sollen.

### **Voraussetzungen für Java Virtual Machine**

Unica-Anwendungen innerhalb einer Suite müssen auf einer dedizierten Java™ Virtual Machine (JVM) bereitgestellt werden. Sie können Unica Centralized Offer Management auf einer dedizierten JVM implementieren oder diese in derselben JVM von Unica Platformund Unica Campaignimplementieren

### **Vorausgesetztes Wissen**

Um Unica-Produkte zu installieren oder ein Upgrade durchzuführen,, benötigen Sie ein umfassendes Wissen über die Umgebung, in der die Produkte installiert werden sollen. Dieses Wissen umfasst Betriebssysteme, Datenbanken und Webanwendungsserver.

### **Einstellungen des Internet-Browsers**

Bei Ihrem Internet-Browser müssen die folgenden Einstellungen festgelegt sein:

- Der Browser darf keine Seiten zwischenspeichern.
- Der Browser darf Popup-Fenster nicht blockieren.

### **Zugriffsberechtigungen**

Überprüfen Sie, ob Sie über die folgenden Netzberechtigungen für die Ausführung der Installationsaufgaben verfügen:

- Administratorzugriff auf alle erforderlichen Datenbanken.
	- **Note:** Der Administrator muss über die Berechtigungen für CREATE, SELECT, INSERT, UPDATE, DELETE, und DROP sowohl für Tabellen als auch für Anzeigen verfügen.
- Lese- und Schreibzugriff auf die relevanten Verzeichnisse und Unterverzeichnisse für das Betriebssystemkonto, mit dem Sie den Webanwendungsserver und Unica-Komponenten ausführen.
- Schreibberechtigung für alle Dateien, die Sie bearbeiten müssen
- Schreibberechtigung für alle Verzeichnisse, in denen Sie eine Datei speichern müssen (wie das Installationsverzeichnis und das Sicherungsverzeichnis, falls Sie ein Upgrade durchführen)
- Die erforderlichen Lese-, Schreib- und Ausführungsberechtigungen zur Ausführung des Installationsprogramms

Überprüfen Sie, ob Sie über das Administratorkennwort für Ihren Webanwendungsserver verfügen.

Für UNIX™ müssen alle Installationsdateien für Produkte uneingeschränkte Berechtigungen aufweisen, z.B. rwxr-xr-x.

Die folgenden zusätzlichen Berechtigungen sind für UNIX™erforderlich:

- Das Benutzerkonto für die Installation von Unica Centralized Offer Management und Unica Platform muss ein Mitglied derselben Gruppe wie die Unica Centralized Offer Management-Benutzer sein. Dieses Benutzerkonto muss über ein gültiges Ausgangsverzeichnis und eine Schreibberechtigung für dieses Verzeichnis verfügen.
- Alle Installationsdateien für HCL Marketing Softwareprodukte müssen uneingeschränkte Berechtigungen aufweisen, z. B. rwxr-xr-x

### **Vor der Installation oder dem Upgrade zu beachtende Punkte Unica Centralized Offer Management**

Bei der Installation von Unica Centralized Offer Management müssen Sie die folgenden Punkte beachten.

### **Umgebungsvariable JAVA\_HOME**

Wenn auf dem Computer, auf dem Sie ein Unica-Produkt installieren, eine JAVA\_HOME-Umgebungsvariable definiert ist, überprüfen Sie, ob die Variable auf eine unterstützte Version von JRE verweist. Informationen zu den Systemanforderungen finden Sie im HandbuchEmpfohlene Softwareumgebungen und Mindestsystemanforderungen für Unica.

Wenn die JAVA\_HOME-Umgebungsvariable auf eine falsche JRE zeigt, müssen Sie die JAVA\_HOME-Variable löschen, bevor Sie die Unica-Installationsprogramme ausführen.

Sie können die JAVA\_HOME-Umgebungsvariable löschen, indem Sie eine der folgenden Methoden verwenden:

- Windows™: Geben Sie in einem Befehlsfenster set JAVA\_HOME= ein (leer lassen) und drücken Sie **Eingabe**.
- UNIX™: Geben Sie im Terminal export JAVA\_HOME= ein (leer lassen) und drücken Sie **Eingabe**.

Sie können die JAVA\_HOME-Umgebungsvariable löschen, indem Sie den folgenden Befehl im Terminal ausführen:

```
export JAVA_HOME= (leer lassen)
```
Mit dem Unica-Installationsprogramm wird eine JRE im Basisverzeichnis der Unica-Installation installiert. Einzelne Unica-Anwendungsinstallationsprogramme dienen nicht zur Installation einer JRE. Stattdessen verweisen sie auf eine Position der JRE, die vom Unica-Installationsprogramm installiert wird. Sie können die Umgebungsvariable zurücksetzen, nachdem die gesamte Installation abgeschlossen ist.

Weitere Informationen über die unterstützte JRE finden Sie im Handbuch Marketing Software-Empfohlene Software-Umgebungen und Mindestsystemanforderungen.

### **Unica Platformund Unica Campaign Voraussetzungen**

Vor der Installation oder dem Upgrade von Unica Platform -Produkten müssen Sie die Version 12.1 und Unica Campaign installieren oder Unica Centralized Offer Managementupgraden. Jedes Produktinstallationsprogramm überprüft, ob die vorausgesetzten Produkte installiert sind. Wenn Ihr Produkt oder Ihre Version nicht bei Unica Platform registriert ist, werden Sie in einer Meldung aufgefordert, Unica Platform zu installieren oder zu aktualisieren, bevor Sie mit Ihrer Installation fortfahren. Unica Platform muss bereitgestellt und ausgeführt werden, bevor Sie Eigenschaften auf der Seite **Einstellungen > Konfiguration** einstellen können.

## <span id="page-14-0"></span>Sichern von Unica Centralized Offer Management

Sie müssen Ihre aktuelle Installation von Unica Centralized Offer Management sichern, bevor Sie das Upgrade durchführen.

Durch die Sicherung der aktuellen Installation von Unica Centralized Offer Management stellen Sie sicher, dass Sie Ihre Installation jederzeit mit einem fehlerfreien Betriebsstatus wiederherstellen können, sollten während des Upgradeprozesses Fehler auftreten. Sie können Ihre Installation von Centralized Offer Management sowohl manuell als auch automatisch während der Ausführung des Installationsprogramms sichern.

Führen Sie die folgenden Schritte durch, um Ihre aktuelle Installation von Unica Centralized Offer Management manuell zu sichern:

1. Sichern Sie das Unica Centralized Offer Management-Installationsverzeichnis.

Durch den Unica Centralized Offer Management-Upgradeprozess werden alle Dateien installiert, die zum Ausführen von Unica Centralized Offer Managementerforderlich sind.

# <span id="page-15-0"></span>Exportieren von Konfigurationseinstellungen

Sie können die Konfigurationseinstellungen Ihrer aktuellen Unica Centralized Offer Management-Installation für die aktualisierte Version von Unica Centralized Offer Management verwenden.

Verwenden Sie das Dienstprogramm configTool, um vor dem Upgrade die Centralized Offer ManagementKonfigurationsparameter zu exportieren. Legen Sie einen eindeutigen Dateinamen und eine Speicherposition für die vom Dienstprogramm exported.xml erstellte configTool Datei fest und notieren Sie diese Angaben, damit Sie die Datei nach dem Upgrade wiederfinden.

# <span id="page-15-1"></span>Fehlerprotokolle und Warnhinweise

Wenn Sie ein Upgrade durchführen, protokolliert das System die Nachrichten, die während des Prozesses erstellt werden. Greifen Sie auf die Protokolldateien zu und rufen Sie sie auf, um alle Informationsmeldungen oder Fehlermeldungen anzuzeigen, die während des Upgradeprozesses auftreten.

### **Beispielprotokolldateien**

- <HCL\_Unica\_Home>/HCL\_Unica\_Installer\_Install<date\_time>.log
- <Offer\_Home>/ Unica\_Centralized\_Offer\_Management\_Install\_<date\_time>.log
- <Platform\_Home>/Platform\_Install<date\_time>.log
- <USER\_HOME>/HCL\_Unica\_Installer\_stdout.log
- <USER\_HOME>/HCL\_Unica\_Installer\_stderr.log
- <USER\_HOME>/Platform\_stdout.log
- <USER\_HOME>/Platform\_stderr.log
- <USER\_HOME>/CentralizedOfferManagement\_stdout.log
- <USER\_HOME>/CentralizedOfferManagement\_stderr.log

## <span id="page-16-0"></span>Unica Centralized Offer Management Upgrade-Arbeitsblatt

Erfassen Sie die folgenden Informationen über Ihre Unica Centralized Offer Management-Installation:

- Vollständig qualifizierter Pfad Ihres Unica Centralized Offer Management-Installationsverzeichnisses
- Datenbanktyp
- Datenquellenname
- Benutzername des Datenquellenaccounts
- Kennwort des Datenquellenaccounts
- Der JNDI-Name.
- Pfad zum JDBC-Treiber
- Version von Unica Centralized Offer Management, von der Sie ein Upgrade durchführen

# <span id="page-17-0"></span>Chapter 3. Upgrade für Unica Centralized Offer Management durchführen

Sie können ein Upgrade von Unica Centralized Offer Management auf Version 12.1 von Version 12.0.0.1 oder 12.0.0 durchführen.

Das Upgrade von Unica Centralized Offer Management 12.0.0.1 oder 12.0.0 gilt als Inplace-Upgrade. Sie müssen die neue Version in dasselbe Verzeichnis installieren, in dem auch Unica Centralized Offer Management installiert ist, damit Unica Centralized Offer Management das Upgrade erkennen kann.

Da Unica Platformund Unica Campaign eine Voraussetzung für Unica Centralized Offer Management ist, ist es zwingend erforderlich, die neueste Version Unica Platformund Unica Campaign installiert oder aktualisiert zu haben. Die Installations- oder Upgrade-Reihenfolge sieht wie folgt aus:

- Unica Platform
- Unica Campaign
- Unica Centralized Offer Management

Sie können ein Upgrade mit einem der folgenden Modi durchführen:

- GUI-Modus
- Konsolenmodus

Wählen Sie während des Upgrades in einem beliebigen Installationsmodus die entsprechende Option aus, um ein Backup der vorherigen Version zu erstellen.

## <span id="page-17-1"></span>Upgrade von Unica Centralized Offer Management im GUI-Modus

Für Windows™ verwenden Sie den GUI-Modus, um Unica Centralized Offer Management zu installieren oder ein Upgrade durchzuführen Für UNIX™ verwenden Sie den X Window System-Modus, um Centralized Offer Management zu installieren oder ein Upgrade durchzuführen.

Unica Centralized Offer Management V12.1.2 Upgradehandbuch| 3 - Upgrade für Unica Centralized Offer Management durchführen| 16

O **Important:** Bevor Sie Unica Centralized Offer Management im GUI-Modus installieren oder ein Upgrade durchzuführen, müssen Sie sicherstellen, dass der verfügbare temporäre Speicherplatz auf dem Computer, auf dem Unica Centralized Offer Management installiert wird, mindestens das Dreifache der Größe des Unica Centralized Offer Management-Installationsprogramms beträgt Stellen Sie sicher, dass sich das Installationsprogramm für Unica und die Installationsprogramme für Unica Centralized Offer Management im selben Verzeichnis auf dem Computer befinden, auf dem Sie Unica Centralized Offer Management installieren oder upgraden möchten.

So installieren oder upgraden Sie Unica Centralized Offer Managementmithilfe des GUI-Modus (für Windows™) oder des X Window System-Modus (für UNIX™):

.

- 1. Wechseln Sie zum Ordner, in dem Sie das Installationsprogramm für Unica gespeichert haben, und doppelklicken Sie auf das Installationsprogramm, um es zu starten.
- 2. Klicken Sie auf **OK** auf dem ersten Bildschirm, um das Fenster **Einführung** anzuzeigen.
- 3. Folgen Sie den Anweisungen des Installationsprogramms und klicken Sie auf **Weiter**. Führen Sie anhand der Informationen in der folgenden Tabelle die entsprechenden Aktionen in jedem Fenster des Unica-Installationsprogramms aus.

**Table 4. Grafische Benutzeroberfläche des Unica-Installationsprogramms**

**Diese Tabelle listet in der einen Spalte die Fenster im Unica-Installationsprogramm und in der anderen Spalte Informationen zu den Fenstern auf.**

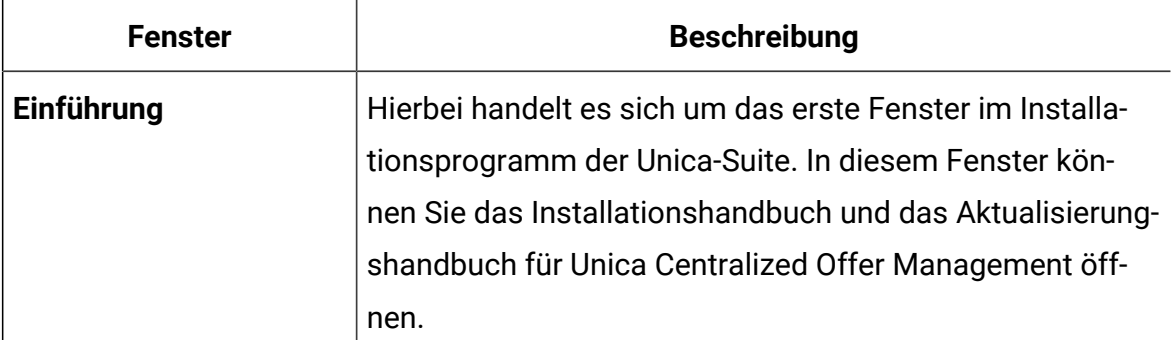

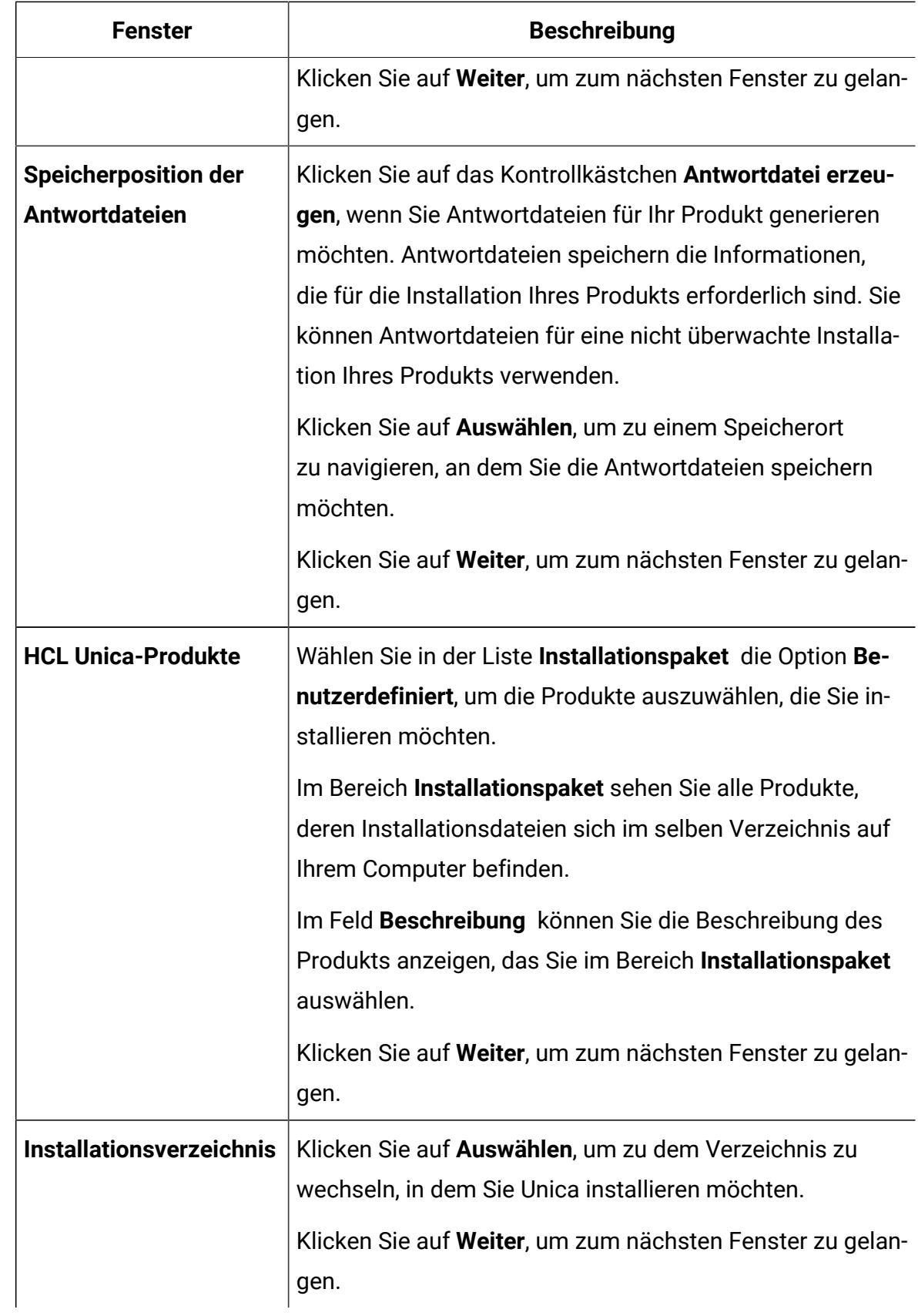

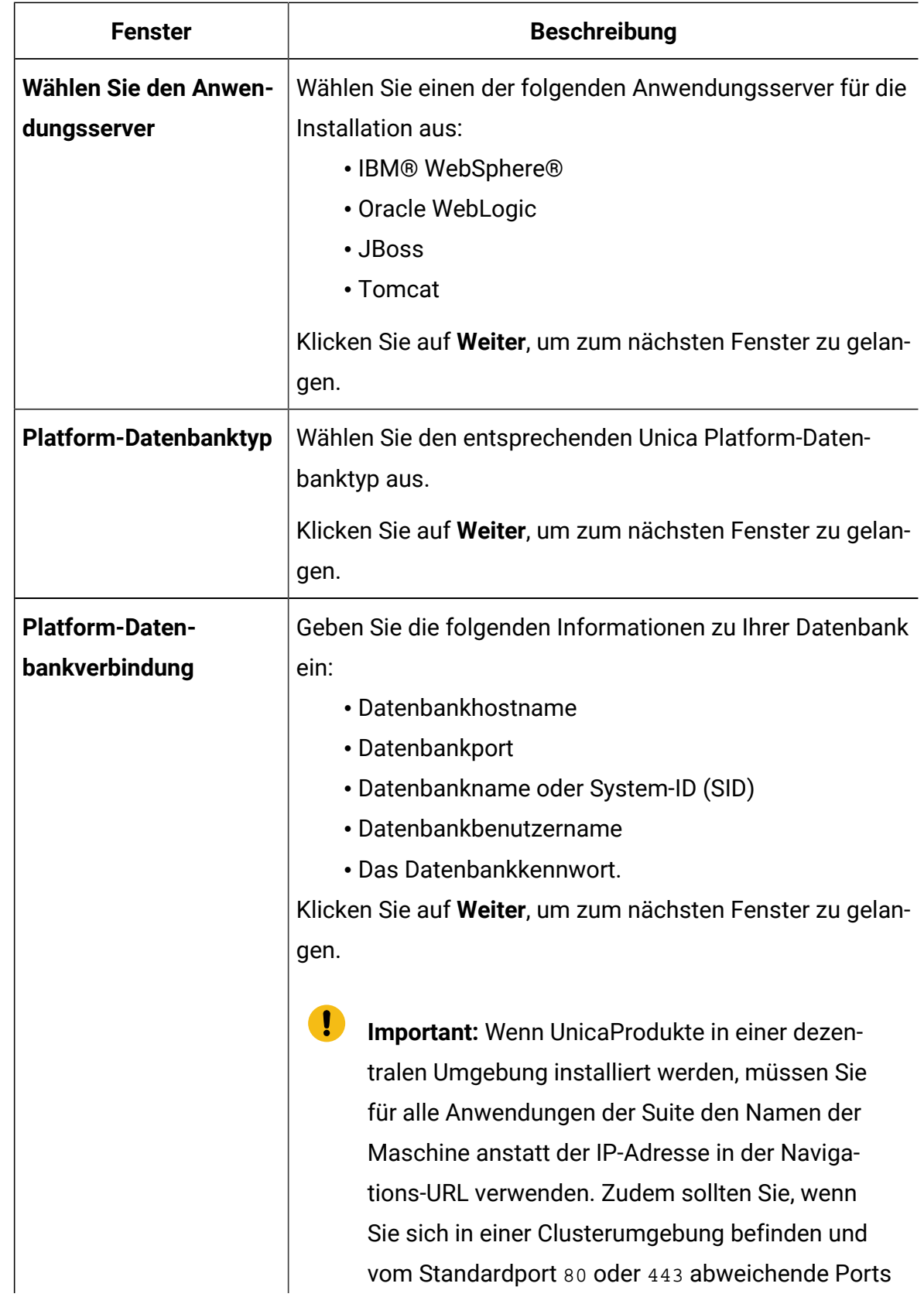

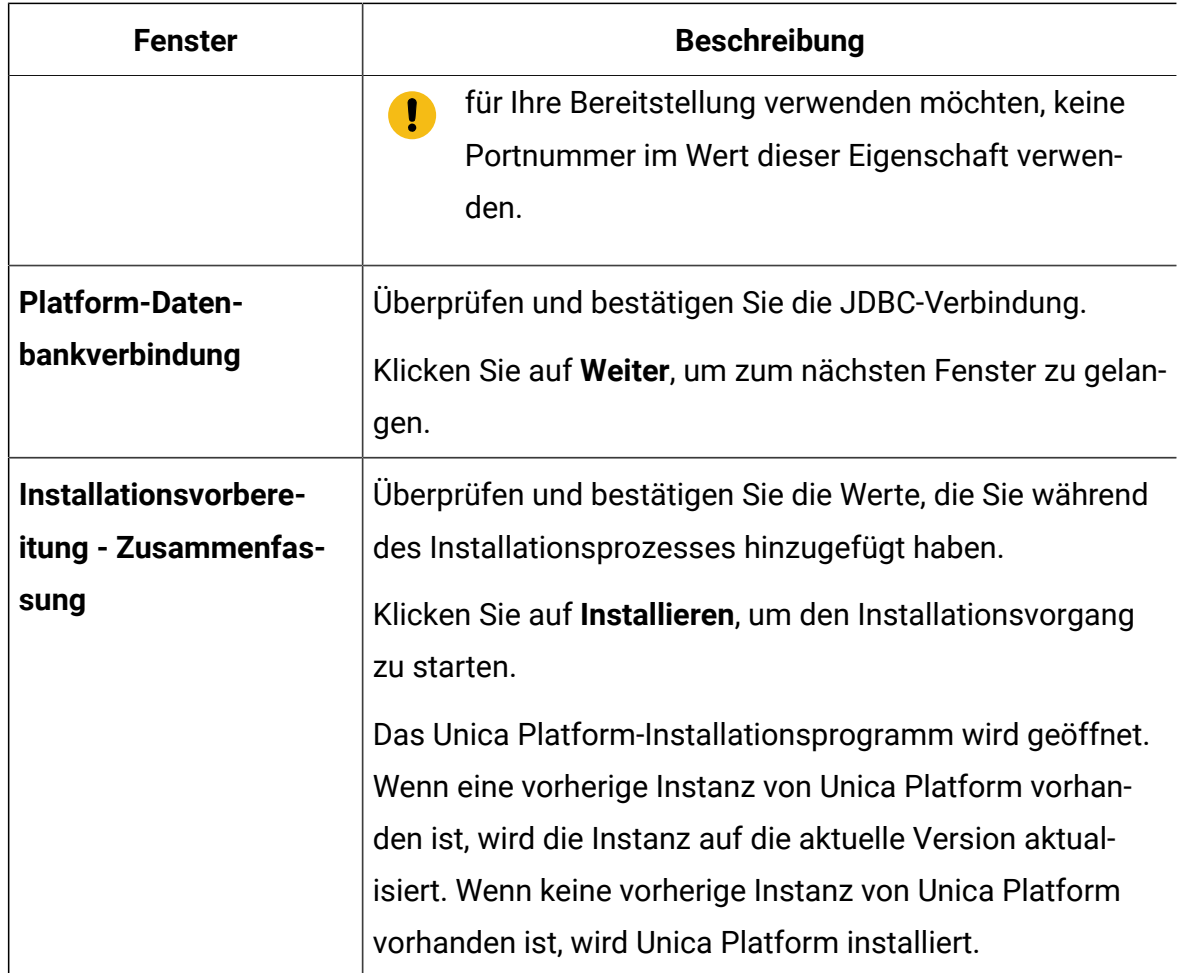

- 4. Befolgen Sie die Anweisungen im Unica Platform-Installationsprogramm, um für Platform ein Upgrade für durchzuführen. Weitere Informationen finden Sie im Unica Platform Upgradehandbuch.
- 5. Klicken Sie im Fenster **-Installation abgeschlossen** auf **Fertig** Die Unica Platform-Installation ist abgeschlossen und das Unica Campaign-Installationsprogramm wird geöffnet. Weitere Informationen finden Sie im Unica Platform-Upgradehandbuch.
- 6. Nach Abschluss des Unica Campaign-Upgrades wird das Unica Centralized Offer Management-Installationsprogramm geöffnet.
- 7. Verwenden Sie die Informationen in der folgenden Tabelle zum Navigieren im Unica Centralized Offer Management-Installationsprogramm.

### **Table 5. Grafische Benutzeroberfläche des Unica Centralized Offer Management-Installationsprogramms**

**Diese Tabelle listet in der einen Spalte die Fenster im Unica Centralized Offer Management-Installationsprogramm und in der anderen Spalte Informationen zu den Fenstern auf.**

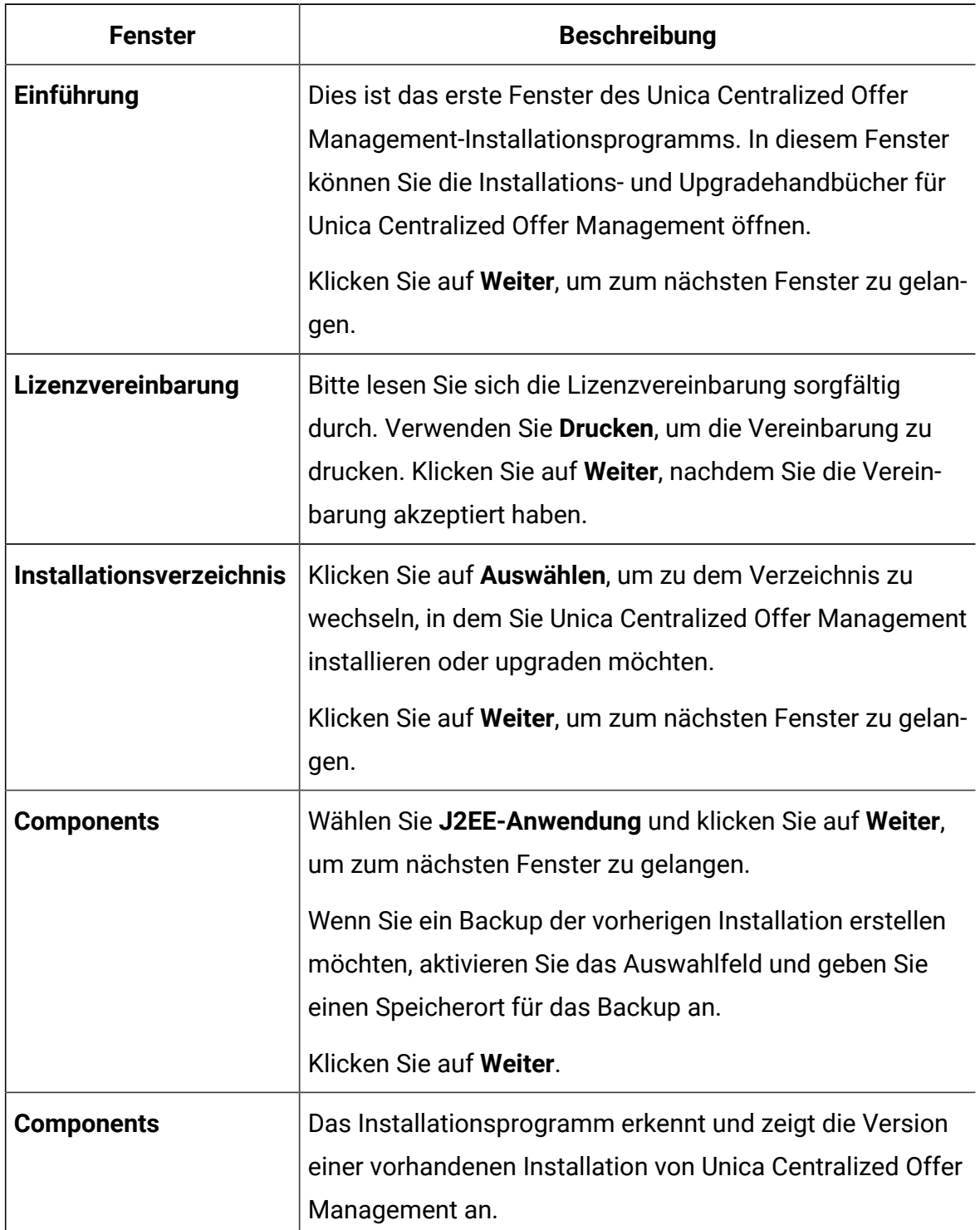

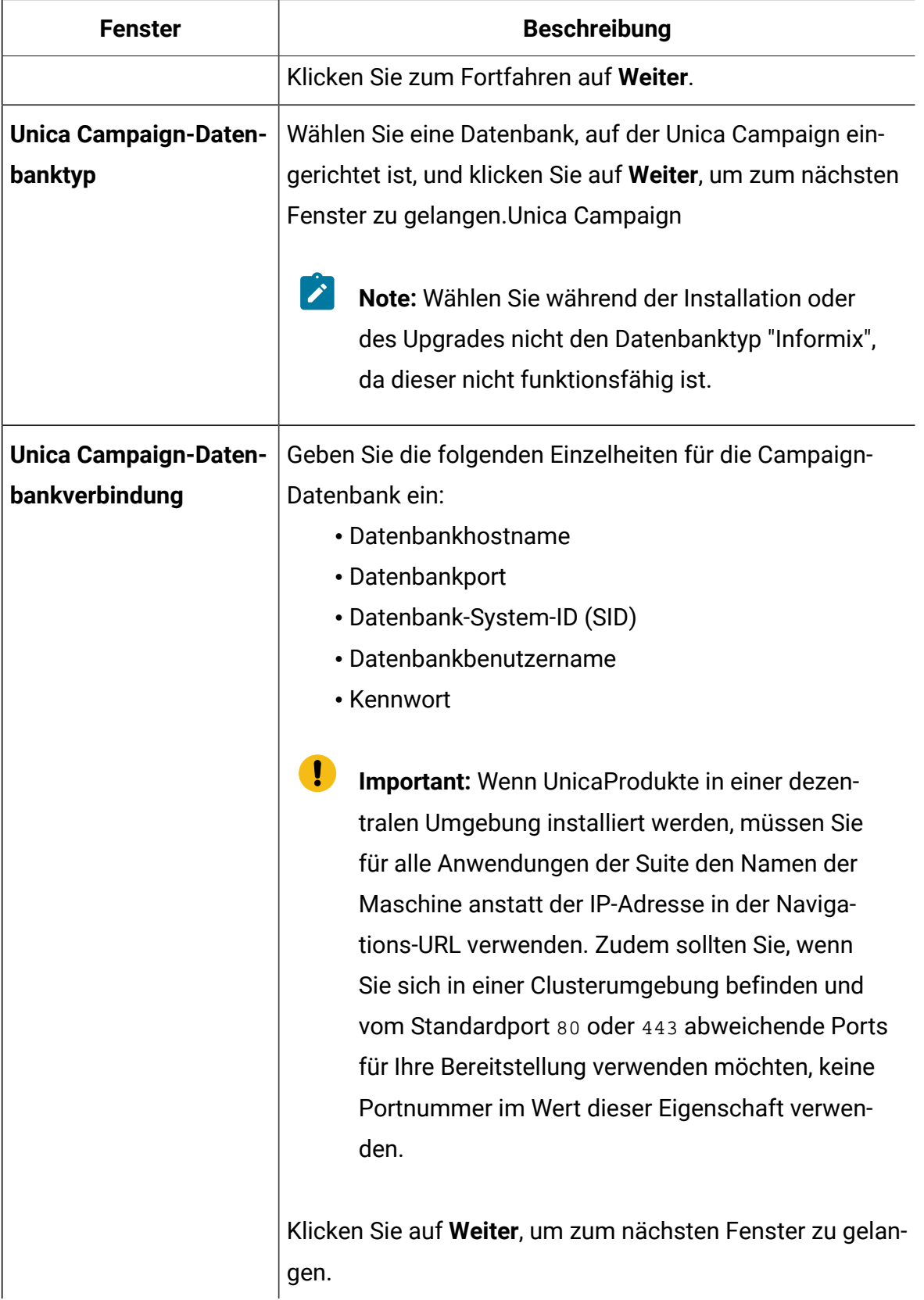

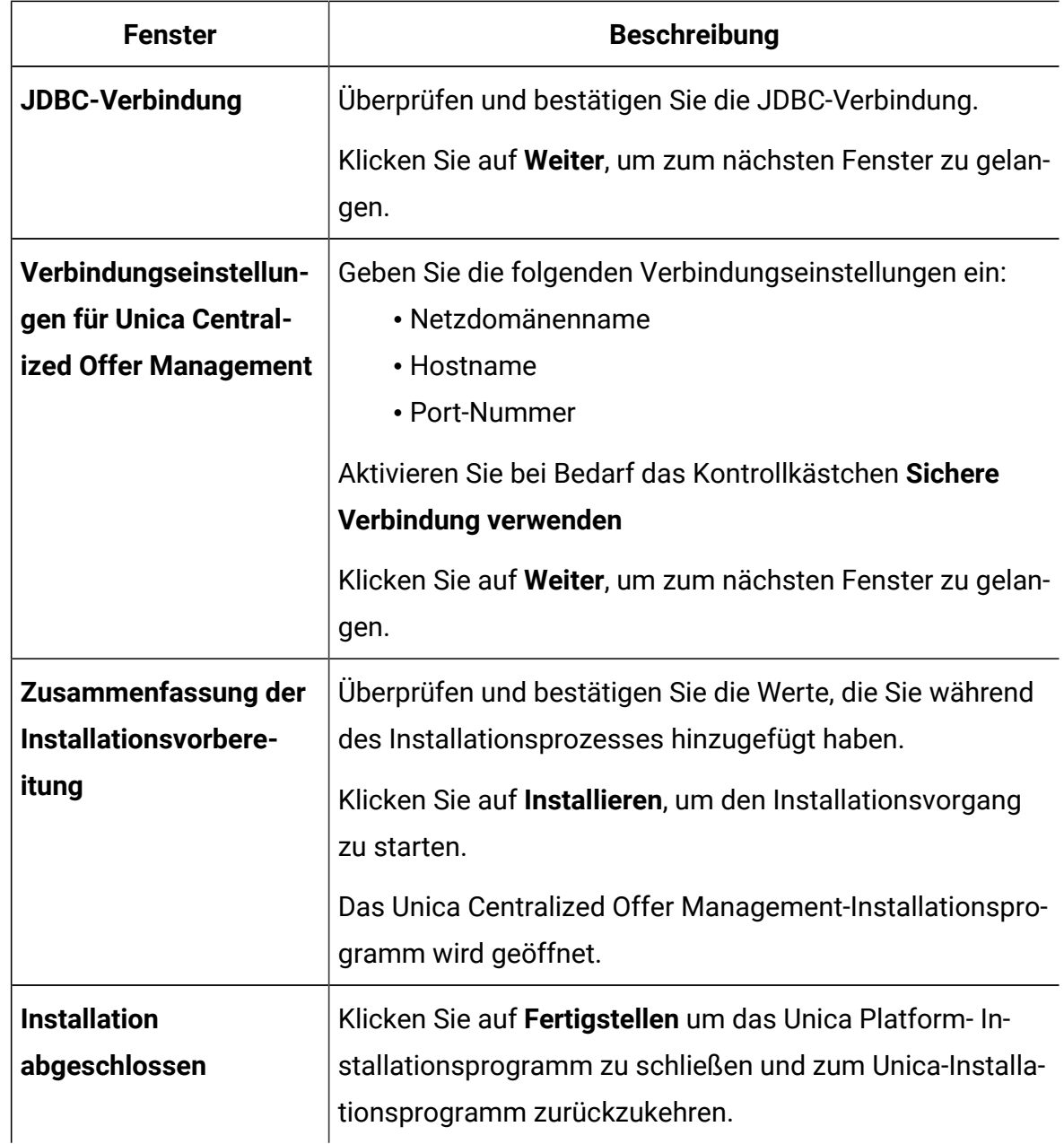

## <span id="page-24-0"></span>Upgrade von Unica Centralized Offer Management im Konsolenmodus

Im Konsolenmodus können Sie Unica Centralized Offer Management mit dem Befehlszeilenfenster installieren oder upgraden. Sie können im Befehlszeilenfenster mehrere Optionen auswählen, um verschiedene Aufgaben auszuführen, wie z. B. die Auswahl der zu installierenden Produkte oder die Auswahl des Ausgangsverzeichnisses für die Installation oder das Upgrade .

Bevor Sie Unica Centralized Offer Management installieren oder upgraden, müssen Sie sicherstellen, dass Sie Nachfolgendes konfiguriert haben:

- Das Profil eines Anwendungsservers
- Ein Datenbankschema

Für die ordnungsgemäße Anzeige der Installationsprogrammbildschirme im Konsolenmodus müssen Sie die Terminalsoftware so konfigurieren, dass die Zeichenkodierung UTF-8 unterstützt wird. Mit anderen Zeichenkodierungen, wie z. B. ANSI, wird der Text nicht korrekt wiedergegeben, und einige Informationen lassen sich mit diesen Kodierungen nicht lesen.

- 1. Öffnen Sie ein Befehlszeileneingabefenster und navigieren Sie zu dem Verzeichnis, in dem Sie das Unica-Installationsprogramm und das Interact-Installationsprogramm gespeichert haben.
- 2. Führen Sie eine der folgenden Aktionen aus, um das Unica-Installationsprogramm auszuführen.
	- Geben Sie für Windows™ den folgenden Befehl ein:

**Unica\_installer\_full\_name** -i console

Beispiel: HCL\_Unica\_Installer\_12.1.0.0\_win.exe -i console

• Für UNIX™ rufen Sie die Datei HCL Unica\_installer\_full\_name.sh auf.

Zum Beispiel: HCL\_Unica\_Installer\_12.1.0.0.sh

3. Führen Sie die Unica-Installationsdatei aus.

Zum Beispiel: HCL\_Unica\_Installer\_12.1.0.0.sh

4. Befolgen Sie die Anweisungen in der Eingabeaufforderung. Beachten Sie die folgenden Richtlinien, wenn Sie eine Option in der Eingabeaufforderung auswählen müssen:

- Die Standardoptionen werden mit dem Symbol [X] definiert.
- Geben Sie die für die Option definierte Nummer ein und drücken Sie Enter, um eine Option auszuwählen oder zu löschen.

Die folgende Liste ist ein Beispiel für die Anzeige der Komponenten, die installiert werden können:

- 1 [X] Unica Platform
- 2 [X] Unica Campaign
- 3 [X] Unica Centralized Offer Management
- 5. Das Unica-Installationsprogramm startet das Unica Platform-Installationsprogramm während des Installationsprozesses. Befolgen Sie die Anweisungen im Eingabeaufforderungsfenster des Platform-Installationsprogramms. Nach Abschluss der Unica Platform- und Unica Campaign-Installationen startet das Unica-Installationsprogramm das Unica Centralized Offer Management-Installationsprogramm. Befolgen Sie die Anweisungen im Eingabeaufforderungsfenster des Unica Centralized Offer Management-Installationsprogramms.
- 6. Während Upgrade Confirmation, zeigt das Installationsprogramm an, dass es eine vorhandene Installation von Unica Centralized Offer Management und deren Version erkannt hat. Drücken Sie Enter, um mit dem Upgrade fortzufahren.
- 7. Drücken Sie in der Backup Folder Eingabeaufforderung 1, wenn Sie eine Sicherung der vorherigen Version durchführen möchten, oder drücken Sie 2 , wenn Sie keine Sicherung wünschen.
- 8. Fahren Sie mit den folgenden Schritten fort:
- 9. Nachdem Sie im Eingabeaufforderungsfenster des Unica Centralized Offer Management-Installationsprogramms  $q$ uit eingegeben haben, wird das Fenster geschlossen. Folgen Sie den Anweisungen im Eingabeaufforderungsfenster des Unica-Installationsprogramms, um die Installation von Unica Centralized Offer Management abzuschließen.
	- **Note:** Wenn während der Installation Fehler auftreten, wird eine Protokolldatei erstellt. Um die Protokolldatei anzuzeigen, müssen Sie das Installationsprogramm verlassen.

## <span id="page-27-0"></span>Erstellen einer EAR-Datei nach Ausführen des Installationsprogramms

Sie können eine EAR-Datei erstellen, nachdem Sie Unica-Produkte installiert oder upgegradet haben. Sie könnten dies durchführen, um eine EAR-Datei mit einer gewünschten Produktkombination zu erstellen.

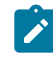

**Note:** Führen Sie das Installationsprogramm über die Befehlszeile im Konsolenmodus aus.

Gehen Sie folgendermaßen vor, wenn Sie eine EAR-Datei nach der Installation von Unica-Produkten erstellen möchten:

- 1. Wenn Sie das Installationsprogramm zum ersten Mal im Konsolenmodus ausführen, erstellen Sie eine Sicherungskopie der .properties-Datei des Installationsprogramms für jedes Ihrer installierten Produkte.
	- Jedes Produktinstallationsprogramm erstellt eine oder mehrere Antwortdateien mit einer .properties-Erweiterung. Diese Dateien befinden sich in dem Verzeichnis, in dem Sie die Installationsprogramme gespeichert haben. Stellen Sie sicher, dass Sie alle Dateien mit der Erweiterung .propertiessichern, einschließlich der installer\_<product initials><product version number>.properties-Dateien und der Datei für das Installationsprogramm selbst, die als installer.properties bezeichnet ist.

Zum Beispiel die Eigenschaftendateien für Unica Platform installer\_ump12.1.0.0.properties und die Eigenschaftendatei für Unica Campaign installer\_uo12.1.0.0.properties .

• Wenn Sie planen, das Installationsprogramm im unbeaufsichtigten Modus auszuführen, müssen Sie ein Backup der ursprünglichen . properties-Dateien erstellen, da das Installationsprogramm diese Dateien löscht, wenn es im unbeaufsichtigten Modus ausgeführt wird. Um eine EAR-Datei zu erstellen, benötigen Sie die Informationen, die das Installationsprogramm bei der Erstinstallation in die .properties-Dateien schreibt.

- 2. Öffnen Sie ein Befehlsfenster und wechseln Sie in das Verzeichnis, in dem sich das Installationsprogramm befindet.
- 3. Führen Sie die ausführbare Datei des Installationsprogramms mit der folgenden Option aus:

-DUNICA\_GOTO\_CREATEEARFILE=TRUE

Auf UNIX<sup>™</sup>-Systemen führen Sie die .bin-Datei statt der Datei .sh aus.

Der Installationsassistent wird ausgeführt.

- 4. Folgen Sie den Anweisungen des Assistenten.
- 5. Bevor Sie weitere EAR-Dateien erstellen, überschreiben Sie die .properties-Datei oder -Dateien mit den Backups, die Sie vor der ersten Ausführung im Konsolenmodus erstellt haben. **Bitte beachten Sie, dass bei Apache Tomcat-Anwendungsservern EAR nicht unterstützt wird.**

# <span id="page-29-0"></span>Chapter 4. Konfigurieren von Unica Centralized Offer Management vor der Bereitstellung

Vor der Bereitstellung führt Unica Centralized Offer Management die folgende Konfiguration durch:

### **Konfiguration für angepasste Validierung und Angebotscode-Plug-in**

Ab Version 12.1.0.3 unterstützt Unica Centralized Offer Management die Angebotsvalidierung und Codegenerierung mit dem Plugin Developer's Kit (PDK) von Unica Campaign. Weitere Informationen zur Entwicklung und Verwendung des Plug-Ins finden Sie unter Unica Campaign Validations-PDK-Guide.

Wenn Sie das Plug-in bereits in Unica Campaign konfiguriert haben und die Angebote des Plug-Ins für Campaign es verwenden, führen Sie die folgenden Schritte aus, um dasselbe Plug-in in Centralized Offer Management auszuführen:

- 1. Erstellen Sie vor dem Kopieren des Plugins oder der in Campaign entwickelten Plugins eine Sicherungskopie des Validierungsordners am <Unica CentralizedOffer\_home>\devkits\-Speicherort.
- 2. Kopieren Sie alle Campaign-Plugins aus dem <Unica Campaign\_home >\devkits \validation\-Ordner in den <Unica CentralizedOffer\_home>\devkits \validation\-Ordner.
	- a. Wenn sich die Campaign-Plugins in einem anderen Ordner befinden, kopieren Sie die Plugins aus diesem Ordner.
	- b. Wenn sich Campaign Plug-ins in einem anderen Ordner befinden, müssen Sie die Konfigurationen in der Angebotskonfiguration | Partitionen | Partition <n>| Validierung und Angebot | Partitionen | partition<n> | offerCodeGenerator aktualisieren. Weitere Informationen finden Sie im Administratorhandbuch für Centralized Offer Management.
- 3. Starten Sie Centralized Offer Management erneut.

#### **Änderungen in der Protokollierungskonfiguration**

Ab Version 12.1.0.4 werden log4j.xml und log4j2.xml in einer einzigen log4j2.xml zusammengeführt. Wenn Sie also Änderungen an der Protokollierungskonfiguration vorgenommen haben, führen Sie diese Änderungen über den Installationsort in der Datei log4j2.xml zusammen. Normalerweise befindet sie sich unter - <CentralizedOffer\_Installation\_path>/conf/logging

# <span id="page-31-0"></span>Chapter 5. ImplementierungUnica Centralized Offer Management

Für die Bereitstellung von Unica Centralized Offer Management in WebSphere®und WebLogic gibt es allgemeine Richtlinien.

Wenn Sie nach Ausführung des Installationsprogramms eine EAR-Datei erstellt haben, die ein Produkt enthält, das in diesem Kapitel nicht aufgeführt ist, müssen Sie alle Richtlinien für die Bereitstellung befolgen, die im Installationshandbuch des jeweiligen Produkts beschrieben werden.

Es wird vorausgesetzt, dass Sie mit der Funktionsweise Ihres Webanwendungsservers vertraut sind. Ziehen Sie die Dokumentation Ihres Webanwendungsservers zu Rate, um z. B. weitere Informationen zur Verwendung der Administrationskonsole zu erhalten.

## <span id="page-31-1"></span>Bereitstellen von Unica Centralized Offer Management auf WebSphere

Sie können die Anwendung Unica Centralized Offer Management aus einer WAR-Datei oder einer EAR-Datei auf dem WebSphere® Application Server (WAS) bereitstellen.

Beachten Sie die folgenden Punkte, bevor Sie Unica Centralized Offer Management auf WebSphere bereitstellen:

- Vergewissern Sie sich, dass Ihre Version von WebSphere® die Voraussetzungen erfüllt einschließlich aller erforderlichen Fixpacks oder Upgrades, die im Dokument Empfohlene Softwareumgebungen und Mindestsystemvoraussetzungen beschrieben sind.
- Zur Konfiguration Ihres WebSphere® Application Servers verwenden Sie die WebSphere® Integrated Solutions Konsole. In den folgenden Schritten wird die Einstellung bestimmter Steuerelemente erläutert.

**Anmerkung:** Verschiedene Versionen von WebSphere® Application Server stellen Bedienelemente der Benutzeroberfläche in unterschiedlicher Reihenfolge und mit alternativen Bezeichnungen dar.

Führen Sie die folgenden Schritte aus, um die Umgebung für die Bereitstellung von Unica Centralized Offer Management einzurichten:

- 1. Konfigurieren Sie die JVM: Ermitteln Sie auf dem Formular **Anwendungsserver > <Server> > Prozessdefinition > Java Virtual Machine** die Option 'Classpath' und fügen, getrennt durch Leerzeichen, die folgenden Einträge als generische JVM-Argumente hinzu:
	- -DOFFER\_HOME=<UNICA\_HOME>\<Offer\_Home>

Wobei <Unica\_Home> der Pfad zum Basisverzeichnis ist und <Offer\_Home> der Pfad zu dem Verzeichnis, in dem Sie Unica Centralized Offer Management installiert haben. Typischerweise ist dieser Pfad <UNICA\_HOME>/ CentralizedOffer.

• Damit Ihre Installation Nicht-ASCII-Zeichen unterstützt, z. B. für Portugiesisch oder für Ländereinstellungen mit Multi-Byte-Zeichen, fügen Sie die folgenden Argumente zu den generischen JVM-Argumenten auf Serverebene hinzu:

```
-Dfile.encoding=UTF-8
-Dclient.encoding.override=UTF-8
```
• Für die Oracle Datenbank müssen Sie die folgende Systemeigenschaft festlegen:

-Doracle.jdbc.J2EE13Compliant=true

2. Legen Sie die JSP-Kompilierungsebene im WebSphere Application Server auf den Wert 18 fest.

### Bereitstellen der WAR-Datei

Wenn Sie eine neue Unternehmensanwendung bereitstellen, konfrontiert Sie WebSphere® Integrated Solutions Console mit einer Reihe von Formularen. Die nachfolgenden

Schritte veranschaulichen, welche Einstellungen Sie für bestimmte Steuerelemente in diesen Formularen vornehmen müssen. Die Reihenfolge der Steuerelemente sowie ihre Bezeichnungen können sich je nach Version von WebSphere®unterscheiden.

Führen Sie die folgenden Schritte aus, um die WAR-Datei oder die EAR-Datei bereitzustellen:

### 1. Wählen Sie **Anwendungen > Neue Anwendung > Neue Unternehmensanwendung**aus.

- 2. Wählen Sie im ursprünglichen Formular **Fernes** Dateisystem und dann **Durchsuchen** aus und lokalisieren Sie die Datei Offer.war bzw. Ihre EAR-Datei.
- 3. Gehen Sie im nächsten Fenster **Vorbereiten auf die Anwendungsinstallation** folgendermaßen vor:
	- Wählen Sie **Detailliert** aus.
	- Wählen Sie **Standardbindungen generieren** aus.
	- Wählen Sie **Bestehende Bindungen überschreiben** aus.
- 4. Führen Sie im Fenster **Installationsoptionen auswählen** die folgenden Aktionen aus:
	- Wählen Sie **JavaServer Pages-Dateien vorkompilieren** aus.
	- Geben Sie als **Anwendungsnamen** Angebot ein.
	- Wählen Sie **Einstellungen für das erneute Laden von Klassen für Web- und EJB-Module überschreiben** aus.
	- Geben Sie bei **Intervall für erneutes Laden in Sekunden** eine ganze Zahl, zum Beispiel 4, ein.
- 5. Wählen Sie im Fenster **Zuordnen von Modulen zu Servern** den Eintrag **Modul** aus. Falls Sie eine EAR-Datei bereitgestellt haben, wählen Sie sämtliche WAR-Dateien aus.
- 6. Wählen Sie im Fenster **Optionen für das Kompilieren von JSPs bereitstellen** den Eintrag **Webmodul** aus. Falls Sie eine EAR-Datei bereitgestellt haben, wählen Sie sämtliche WAR-Dateien aus.
- 7. Legen Sie die **JDK-Quellenebene** auf 18 fest.
- 8. Wählen Sie im Formular **JSP-Optionen des erneuten Ladens für Webmodule** den Eintrag **JSP erneutes Laden von Klassen aktivieren** aus und geben Sie für **Intervall des erneuten Ladens von JSP in Sekunden** 5 ein.
- 9. Wählen Sie im Fenster **Gemeinsam genutzte Bibliotheken zuordnen** die **Anwendung** und das **Modul** aus.
- 10. Wählen Sie im Fenster **Gemeinsam genutzte Bibliotheksbeziehungen zuordnen** die **Anwendung** und das **Modul** aus.
- 11. Wählen Sie im Fenster **Ressourcenverweise Ressourcen zuordnen** das Modul aus und geben als **JNDI-Namen der Zielressource** plands ein.
- 12. Geben Sie im Fenster **Kontextstammverzeichnis für Webmodule zuordnen** für **Kontextstammverzeichnis** /Offer ein.
- 13. Überprüfen Sie die Einstellungen und speichern sie.

### Definieren der Richtlinie für das Klassenladeprogramm

Die Richtlinie für das Klassenladeprogramm definiert, wie die Anwendung auf WAS konfiguriert ist. Sie müssen einige der Standardeinstellungen auf WAS ändern, bevor Sie Unica Centralized Offer Management bereitstellen.

Führen Sie die folgenden Schritte aus, um die Richtlinie für das Klassenladeprogramm festzulegen:

- 1. Wählen Sie im Formular **Unternehmensanwendungen> Angebot > Klassenladeprogramm**den Eintrag **Einstellungen für das erneute Laden von Klassen für Web- und EJB-Module überschreiben** aus, und geben Sie einen geeigneten Wert für das Feld **Polling-Intervall für aktualisierte Dateien** an.
- 2. Wählen Sie bei **Reihenfolge der Klassenladeprogramme** die Option **Mit lokalem Klassenladeprogramm geladene Klassen werden zuerst geladen (übergeordnetes Element zuletzt)** aus.
- 3. Führen Sie je nach Datei eine der folgenden Optionen aus:
	- WAR: Wählen Sie für **Richtlinie für WAR-Klassenladeprogramm** den Eintrag **Einzelnes Klassenladeprogramm für Anwendung** aus.
	- EAR: Wählen Sie für **Richtlinie für WAR-Klassenladeprogramm** den Eintrag **Klassenladeprogramm für Anwendung** aus.
- 4. Klicken Sie auf **Anwenden** und **Einstellungen speichern**.

### Definieren von Einstellungen für Cookies

Sie müssen die Option **Sitzungsmanagement** der **WebSphere-Unternehmensanwendungen** verwenden, um Einstellungen für Cookies zu definieren und festzulegen.

Führen Sie die folgenden Schritte aus, um die Einstellungen für Cookies zu definieren:

- 1. Wechseln Sie zu **Unternehmensanwendungen> offer > Sitzungsmanagement**.
- 2. Wählen Sie **Sitzungsmanagement überschreiben** aus.
- 3. Wählen Sie **Cookies aktivieren** aus.
- 4. Klicken Sie auf **Anwenden** und wechseln Sie dann zu **Unternehmensanwendungen> offer > Sitzungsmanagement> Cookies**.
- 5. Ändern Sie den Unica Centralized Offer Management **Cookienamen** von JSESSIONID in OMSESSIONID.
- 6. Klicken Sie auf **Anwenden** und **Einstellungen speichern**.

### Definieren der EAR-Moduleinstellungen

Wenn Sie eine EAR-Datei bereitgestellt haben, müssen Sie die Einstellungen der in der EAR-Datei enthaltenen einzelnen WAR-Dateien definieren.

Führen Sie die folgenden Schritte aus, um Moduleinstellungen für die EAR-Datei zu definieren:

- 1. Wechseln Sie zu **Unternehmensanwendungen** und wählen Sie die EAR-Datei aus.
- 2. Wählen Sie im Formular **Module verwalten** eine der WAR-Dateien aus, beispielsweise Offer.war.
- 3. Führen Sie die folgenden Teilschritte im Formular **Unternehmensanwendungen >**

#### **EAR > Module verwalten > WAR** aus.

- a. Setzen Sie die **Anfangsgewichtung** auf 10000.
- b. Wählen Sie bei **Reihenfolge der Klassenladeprogramme** die Option **Mit Anwendungsklassenladeprogramm geladene Klassen zuerst** aus.
- 4. Wählen Sie **Unternehmensanwendungen> EAR> Module verwalten > WAR > Sitzungsmanagement**, **Cookies aktivieren** aus.
- 5. Führen Sie unter **Unternehmensanwendungen> EAR> Module verwalten > WAR > Sitzungsmanagement Cookies** folgenden Schritte aus:
	- a. Geben Sie für **Cookiename** den Wert CMPJSESSIONID an.
	- b. Wählen Sie für **Maximales Alter des Cookies** den Eintrag **Aktuelle Browsersitzung** aus.
- 6. Geben Sie unter **Unternehmensanwendungen> EAR> Module verwalten > WAR > Sitzungsmanagement** folgenden Informationen ein:
	- a. Wählen Sie **Überlauf ermöglichen** aus.
	- b. Geben Sie für **Maximalzahl speicherinterner Sitzungen** den Wert 1000 ein.
	- c. Wählen Sie für **Sitzungszeitlimit** den Eintrag **Zeitlimit eingeben** aus und geben Sie den Wert 30 ein.
- 7. Definieren Sie dieselben Einstellungen für jede der anderen WAR-Dateien einschließlich unica.war und Offer.war.

**Anmerkung:** Wenn die Datei Campaign.war in der EAR-Datei vorhanden ist und wenn Sie Unica Centralized Offer Management in Unica Campaign integrieren möchten, definieren Sie die gleichen Einstellungen für die Datei Campaign.war.

## <span id="page-36-0"></span>Bereitstellen von Unica Centralized Offer Management auf WebLogic

Beachten Sie die folgenden Richtlinien für die Bereitstellung von Unica Centralized Offer Management auf WebLogic.

- Unica-Produkte passen die von WebLogic verwendete JVM an. Eventuell müssen Sie eine dedizierte WebLogic-Instanz für Unica-Produkte erstellen, wenn JVM-Fehler auftreten.
- Erstellen Sie in einer WebLogic-Domäne höchstens eine Unica Centralized Offer Management-Anwendung.
- Überprüfen Sie, ob das ausgewählte Software-Entwicklungskit (SDK) für die von Ihnen verwendete WebLogic-Domäne Sun SDK ist, indem Sie im Start-Script (startWebLogic.cmd) nach der Variable JAVA\_VENDOR suchen. Sie muss auf JAVA\_VENDOR=Sun festgelegt sein. Wenn sie auf JAVA\_VENDOR=BEA eingestellt ist, wurde JRockit ausgewählt. JRockit wird nicht unterstützt. Informationen zum Ändern des ausgewählten SDK finden Sie in der WebLogic-Dokumentation.

Führen Sie die folgenden Schritte aus, um Unica Centralized Offer Management auf WebLogic bereitzustellen:

- 1. Wenn Ihr Betriebssystem AIX® ist, extrahieren Sie die Unica Centralized Offer Management wAR-Datei von, löschen Sie die Datei xercesImpl.jar im Verzeichnis WEB\_INF/lib und erstellen die WAR-Datei erneut. Wenn das Installationsprogramm verschiedene Produkte in einer EAR-Datei zusammengefasst hat, müssen Sie diese Datei zuerst extrahieren, um die WAR-Datei abzurufen. Danach müssen Sie die EAR-Datei erneut erstellen.
- 2. Wenn Sie WebLogic so konfigurieren, dass das IIS-Plug-in verwendet werden soll, sehen Sie in der Dokumentation von WebLogic nach, ob für einen solchen Fall gegebenenfalls weitere Voraussetzungen zu erfüllen sind.
- 3. Suchen Sie im Verzeichnis bin des WebLogic-Domänenverzeichnisses nach dem Script setDomainEnv und öffnen Sie es in einem Texteditor. Blättern Sie bis zur Eigenschaft JAVA\_OPTIONS und fügen Sie die nachfolgend aufgeführten Einträge hinzu. Trennen Sie die einzelnen Einträge durch ein Leerzeichen.
	- -DOFFER HOME=<UNICA HOME>\<Offer Home>

Wobei <UNICA\_HOME> der Pfad zum Basisverzeichnis ist und <Offer\_Home> der Pfad zu dem Verzeichnis, in dem Sie Unica Centralized Offer Management installiert haben. Typischerweise ist dieses Verzeichnis <UNICA\_HOME>/ CentralizedOffer.

• Damit Ihre Installation Nicht-ASCII-Zeichen unterstützt, z. B. für Portugiesisch oder für Ländereinstellungen mit Multi-Byte-Zeichen, fügen Sie die folgenden Argumente zu den generischen JVM-Argumenten auf Serverebene hinzu:

```
-Dfile.encoding=UTF-8
-Dclient.encoding.override=UTF-8
```
• Für die Oracle Datenbank müssen Sie die folgende Systemeigenschaft festlegen:

-Doracle.jdbc.J2EE13Compliant=true

- 4. Speichern und schließen Sie die Datei.
- 5. Starten Sie WebLogic neu.
- 6. Stellen Sie Unica Centralized Offer Management als Webanwendungsmodul bereit. Wählen Sie Offer.war aus.
- 7. Starten Sie die bereitgestellte Webanwendung.

### <span id="page-38-0"></span>Unica Centralized Offer Management auf JBOSS bereitstellen

Sie können Unica-Produkte unter dem JBOSS-Anwendungsserver bereitstellen. Befolgen Sie bei der Bereitstellung von Unica Centralized Offer Management auf JBOSS folgende Richtlinien:

- Vergewissern Sie sich, dass Ihre Version von JBOSS die Voraussetzungen erfüllt einschließlich aller erforderlichen Fixpacks oder Upgrades, die im HandbuchEmpfohlene Softwareumgebungen und Mindestsystemvoraussetzungen beschrieben sind.
- HCL Marketing Software-Produkte passen die von JBOSS verwendete JVM an. Eventuell müssen Sie eine JBOSS-Instanz erstellen, die für HCL Marketing Software-Produkte bestimmt ist, wenn Fehler im Zusammenhang mit JVM auftreten.
- Wenn Sie die Bereitstellung in einer Produktionsumgebung durchführen, setzen Sie die Größenparameter für den JVM-Speicher-Heap auf mindestens 1024, indem Sie die folgende Zeile zur standalone.conf-Datei in der JBOSS\_EAP\_HOME/bin-Datei hinzufügen

```
JAVA_OPTS="-Xms1024m -Xmx1024m -XX:MetaspaceSize=96M - 
 XX:MaxMetaspaceSize=256m "
```
Dies sind die vorgeschlagenen Mindestwerte. Analysieren Sie Ihre Anforderungen für Größeneinstellungen, um die richtigen Werte für Ihre Bedürfnisse zu ermitteln. Entsprechend der Systembelastung sollten die Werte -Xmx und MaxMetaspaceSize angepasst werden.

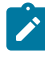

**Note:** Für Werte größer als 2048 sind normalerweise ein 64-Bit-Anwendungsserver und eine JVM erforderlich.

• Ändern Sie den JAVA\_OPTIONS-Parameter, um den folgenden Wert in setenv.bat/sh hinzuzufügen:

```
set "JAVA_OPTS=%JAVA_OPTS% -DUNICA_PLATFORM_CACHE_ENABLED=true 
-Dclient.encoding.override=UTF-8 
  -DOFFER_HOME=<UNICA_HOME>\<Offer_Home>"
```
- Navigieren Sie zur JBOSS-Unternehmensanwendungenmanagement-Konsole, zum Beispiel http://<Jboss\_Host\_IP>:<Port>/management.
- Offer.war auf JBoss bereitstellen
- $\bullet$  Sie können <code>Offer.war</code> auch mit <code>jboss-cli.bat/sh</code> bereitstellen. Führen Sie den folgenden Befehl aus:

jboss-cli.bat/sh

und stellen Sie mit dem folgenden Befehl eine Verbindung zur JBOSS-Instanz her:

connect <Jboss\_Host\_IP>:<JBOSS management Port>

```
deploy <UNICA_HOME>/CentralizedOffer/Offer.war
```
• Für die Oracle Datenbank müssen Sie die folgende Systemeigenschaft festlegen:

-Doracle.jdbc.J2EE13Compliant=true

• Starten Sie nach diesen Änderungen den Jboss-Anwendungsserver neu.

### <span id="page-39-0"></span>Bereitstellen von Unica Centralized Offer Management unter Apache Tomcat

Sie müssen eine Reihe von Richtlinien befolgen, wenn Sie Unica Centralized Offer Management auf Apache Tomcat bereitstellen.

Überprüfen Sie, ob Ihre Version von Apache Tomcat die Anforderungen im Dokument Von Unica empfohlene Software-Umgebungen und Mindestsystemanforderungen erfüllt.

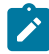

**Note:** Die Bereitstellung einer EAR-Datei wird bei Apache Tomcat nicht unterstützt.

Befolgen Sie bei der Bereitstellung von Unica Centralized Offer Management auf Apache Tomcat folgende Richtlinien:

1. Suchen oder erstellen Sie aus dem bin-Verzeichnis innerhalb des Apache-Tomcat-Installationsverzeichnisses (innerhalb des <Tomcat\_Instance\_Home>\instanceN \bin ) das für Ihr Betriebssystem geeignete setenv.sh- oder setenv.bat-Script in einem Texteditor und fügen Sie die JAVA\_OPTIONS-Eigenschaft hinzu oder ändern Sie sie und fügen Sie die folgenden Einträge hinzu. Trennen Sie die einzelnen Einträge durch ein Leerzeichen.

• -DOFFER\_HOME=<UNICA\_HOME>\<Offer\_Home>

Wobei <UNICA\_HOME> der Pfad zum Basisverzeichnis ist und <Offer\_Home> der Pfad zu dem Verzeichnis, in dem Sie Unica Centralized Offer Management installiert haben. Normalerweise ist dieses Verzeichnis <UNICA\_HOME>/ CentralizedOffer.

```
set "JAVA_OPTS=%JAVA_OPTS% -DOFFER_HOME=<CentralizedOffer_home> 
                 -DUNICA_PLATFORM_CACHE_ENABLED=false"
```
• Damit Ihre Installation Nicht-ASCII-Zeichen unterstützt, z. B. für Portugiesisch oder für Ländereinstellungen mit Multi-Byte-Zeichen, fügen Sie die folgenden Argumente zu den generischen JVM-Argumenten auf Serverebene hinzu:

```
-Dfile.encoding=UTF-8
-Dclient.encoding.override=UTF-8
```
• Für die Oracle Datenbank müssen Sie die folgende Systemeigenschaft festlegen:

-Doracle.jdbc.J2EE13Compliant=true

2. Erstellen Sie die Datei Offer.xml und platzieren Sie sie in

<Tomcat\_Install\_Home>\instanceN\conf\Catalina\localhost. Die folgende Datei ist eine Beispieldatei

```
<?xml version="1.0"?>
<Context docBase="<OFFER_HOME>\Offer.war">
```

```
 <Resource name="UnicaPlatformDS" 
  factory="com.unica.manager.tomcat.utils.TomcatDSFactory" 
  auth="Application" type="javax.sql.DataSource"
                            maxActive="30" maxIdle="10" maxWait="10000"
                            username="<USER_NAME>" 
 password="<ENCRYPTED_PASSWORD>" 
 driverClassName="com.microsoft.sqlserver.jdbc.SQLServerDriver"
 url="jdbc:sqlserver://Host:port;databaseName=<Platform_DB_Name>"/>
          <Resource name="campaignPartition1DS" 
  factory="com.unica.manager.tomcat.utils.TomcatDSFactory" 
  auth="Application" type="javax.sql.DataSource"
                            maxActive="30" maxIdle="10" maxWait="10000"
                            username="<USER_NAME>" 
 password="<ENCRYPTED_PASSWORD>" 
 driverClassName="com.microsoft.sqlserver.jdbc.SQLServerDriver"
 url="jdbc:sqlserver://Host:port;databaseName=<Campaign_Partition1_DB_
NAME>"/>
          <Resource name="campaignPartition2DS" 
  factory="com.unica.manager.tomcat.utils.TomcatDSFactory" 
  auth="Application" type="javax.sql.DataSource"
                            maxActive="30" maxIdle="10" maxWait="10000"
                            username="<USER_NAME>" 
 password="<ENCRYPTED_PASSWORD>" 
 driverClassName="com.microsoft.sqlserver.jdbc.SQLServerDriver"
```

```
 url="jdbc:sqlserver://Host:port;databaseName=<Campaign_Partition2_DB_
NAME<sup>"</sup>/>
```
</Context>

3. Innerhalb von <PLATFORM\_HOME>/tools/bin verschlüsseln Sie das Kennwort mit encryptTomcatDBPasswords.bat/sh.

encryptTomcatDBPasswords.bat -d <PASSWORD>

- 4. Kopieren Sie den Datenbanktreiber in <Tomcat\_Instance\_Home>\lib.
- 5. Starten Sie die Angebotsanwendung, indem Sie den folgenden Befehl ausführen:

startup.sh/bat instanceN

## <span id="page-42-0"></span>Überprüfen des Unica Centralized Offer Management-Upgrades nach der Bereitstellung

Sie müssen die erfolgreiche Implementierung von Unica Centralized Offer Management nach dem Upgrade überprüfen.

Führen Sie nach der Bereitstellung von Unica Centralized Offer Management die folgenden Schritte aus, um das Upgrade zu überprüfen:

- 1. Starten Sie Unica Centralized Offer Management.
- 2. Melden Sie sich mit dem Benutzer mit der Rolle OfferAdmin an, z. B. asm\_admin.
- 3. Greifen Sie auf die folgenden Funktionen von Unica Centralized Offer Management zu, um die erfolgreiche Bereitstellung zu überprüfen:
	- a. **Einstellungen> Angebotseinstellungen**.
	- b. **Angebot > Angebote**

# <span id="page-43-0"></span>Chapter 6. Deinstallieren Unica Centralized Offer Management

Führen Sie die - und -Deinstallationsprogramme aus, um zu deinstallieren.Unica Centralized Offer ManagementUnica Centralized Offer Management Weitere Informationen finden Sie im Unica Centralized Offer Management-Installationshandbuch.